# $I$   $\bigcirc$   $\prod$   $I$   $\bigcirc$   $\prod$   $\mathcal{H}$ <sup> $\mathcal{C}$ </sup> Cheat Sheet

**EXPLANATION OF NOTATION**<br>Bold Browser menus **DISPLAY FUNCTIONS**<br>Press [Tab]...[Tab]... to cha

# **PATCH A DIMMER**

#### **[Displays], {S3} Patch or Add-a-Tab {+}**

#### **Patch by channel mode**

*Press [Format] to switch to patch by address*

- **[5] [At] [33] [Enter]**  patches channel 1 to address 33.
- **[1] [Thru] [4] [At] [1] [Enter]**  patches channels 1 thru 4 to addresses 1 thru 4, sequentially.

# **PATCH A MOVING LIGHT**

**[31] [Enter] {Type} {Manu} {ETC Fixtures} {D40Lustr+} {Direct Str} [At] [101] [Enter]**  patches an ETC Desire D40 fixture to channel 31, starting at address 101.

Use **[Next]** to get next available channel

# **SETTING CHANNELS AT LEVELS**

- **[1] [+] [3] [At] [5] [Enter]**  sets level of 50%. Use [0][5] for 5%
- **[1] [thru] [5] [-] [4] [Full] [Enter]** excludes channel 4
- **[2] [+] [5] [Enter] [level wheel]**
- **[1] [Full] [Full]** takes channel 1 to Full / 100%
- **[2] [At] [At]**  default level as established in Setup
- **[1] [thru] [4] [Out]**  takes all channels to zero
- **[Sneak] [Enter]**  restores all selected or highlighted channels with manual values to their background or home state
- **[Clear] [Sneak] [Enter]**  clears the command line and restores all channels with manual values to their background or home state

# **CHANNEL CHECK**

**[1] [At] [70] {Channel Check} [Enter]** - brings channel 1 to 70% intensity.

**Press [Next] … [Next] … [Next] …**

**Press [Tab]…[Tab]…** to change focus to the next displays **[Brackets]** Facepanel buttons Hold **[Tab]** & press **[#]** to select / highlight a specific display **{Braces}** Softkeys and direct selects Press **[Escape]** or **[Live]** / **[Blind]** to close or exit a display **<Angle brackets>** Optional keys **Hold [Shift]** & press **[Tab]** to close all displays except Live and the Playback Status display **[Next] & [Last]** Keys to be pressed & held simultaneously Press **[Format]** for summary or table view

# **RECORDING A CUE**

**[Record] <Cue> [n] [Enter]**

**[Record] <Cue> [Next] [Enter]** 

**[1] [thru] [5] [Record Only] [3] [Enter]** *[Record Only] selectively stores only manually set values, or values set by the keypad*

### **Changing a cue's timing**

**[Record] <Cue> [n] [Time] [x] [Enter]** records cue n and sets up & down time. This sets all timing in the cue to x.

**[Record] <Cue> [n] [Time] [x] [Time] [y] [Enter]** specifies split up/down times

**[Cue] [n] [Time] [y] [Enter]** - sets timing for cue n to y.

**[Cue] [n] [Color] [Time] [y] [Enter]** - sets color timing for cue n to y.

**(Ion Classic** – **[Shift]&[Color]** for Color)

**Multiple instructions on one command line: [Record] <Cue> [n] [Label]** Name **[Enter] [Record] <Cue> [1] [Time] [3][Time][4] [Label]** Joe enters **[Enter].**

**Deleting a cue**

**[Delete] <Cue> [n] [Enter].** Press **[Enter]** again to confirm.

### **Using Go To Cue**

**[Go To Cue] [0] [Enter]** - sets all intensity values to zero for the selected cue list

**[Go To Cue] [Out] [Enter]** - resets all parameters to their default state and resets all cue lists active on faders to the top of their cue list.

**[Go To Cue] [5] [Enter] [Go To Cue] [Next]** or **[Last] [Enter]**

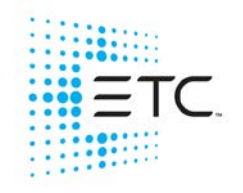

# $I$   $\bigcirc$   $\bigcap$   $I$  $\bigcirc$   $\bigcap$   $\mathcal{H}$ <sup> $\mathcal{C}$ </sup> Cheat Sheet

## **SUBMASTERS**

#### **Recording to a submaster**

- **[Record] [Sub] [1] [Enter]**  records the current stage state to sub 1.
- **[Record], then press both buttons under the sub [Enter] -** loads fader with the submaster
- **[Record Only] [Sub] [2] [Enter]**  records the manual intensities of the current stage state
- **[Sub] [1] [Time] [3] [Time] {Hold} [Time] [3] [Enter]** adds a 3 sec up time, a 'hold' dwell time, and a 3 sec down time

**[Sub] [Sub]** opens the submaster list

### **Changing pages of submasters**

#### Ion Xe – Press **[Fader Page]**

Ion Classic - Press and hold **[Fader Controls]**  and press the lower bump button of the sub displaying the page that you want

#### **Clearing a submaster**

**[Shift], then press both buttons under the sub -** clears the fader of the contents

**[Delete] [Sub] [5] [Enter] [Enter]** - deletes sub 5 entirely

## **GROUPS**

- **[1] [thru] [3] [Record] [Group] [1] [Enter]** records selection to group 1
- **[Record Only] [Group] [2] [Enter]**  records the manual intensities of the current stage state to group 2.

**[Group] [1] [Enter]** - selects group 1.

**[Group] [Group]** opens the Group List

# **PALETTES AND PRESETS**

*Palettes & presets are referenced data. Four palette types: Intensity, Focus, Color, Beam. A reference that includes a mix of categories is a Preset.*

**[Record] [Focus Palette] [1] [Enter]** - stores all focus values for any channels that have non-default focus parameters to FP 1.

- **[Record Only] [Color Palette] [3] [Enter]** stores only manual color palette data to color palette 3.
- **[Group 5] [Beam Palette] [5]**  sets the channels in group 5 to Beam Palette 5.
- **[Displays] {Color Picker} or Add-a-Tab {+}**  opens the color picker.

# **SAVING A SHOW**

#### **Quick Save**

Hold **[Shift] and** press **[Update].**

#### **Press [Displays] or click in the Browser**

To save the show you are working on, **File> Save>** and press **[Select].**

To create a new show file, **File> New>** and press **[Select].**

To save an existing show to a different location or with a different name, **File> Save As>** and press **[Select].**

# **EFFECTS (CHASES)**

### **Using Preprogrammed Effects**

**[1] [Thru] [10] [Effect] [915] [Enter] -** intensity will ramp up and down for channels 1 thru 10

#### **Creating a Step Effect**

**[Effect] [Effect]** opens the Effects List

- **[1] [Enter]** sets the effect number
- **<Type> {Step-based}** assigns the effect as a step effect
- **{Step} [1] [Thru] [6] [Enter] [Enter]** defines the number of steps
- **[Page►]** or right arrow over to the Channel column
- **[1] [thru] [12] [Enter]** specifies the channels
- Use page arrows to access "Step time". Enter the desired step time: **[1]**
- Page arrow to the In Time column and enter a dwell time: **[1]**
- Page arrow to the Dwell Time column and enter a dwell time: **[1]**
- Page arrow to the Decay Time column. Enter a decay time**: [.] [25]**
- Page arrow to the On State column and enter the percentage**: [100]**
- Page arrow to the Off State column and enter the percentage**: [5]**

*Adjust any of the other attributes from the CIA by pressing or clicking on the appropriate detail button in the properties display and making changes*

**[Live]…[1] [Thru] [12] [Effect] [1] [Enter] –** runs the effect on channels 1 thru 12